## 本手順書は Windows8.1 AnyConnect のインストール手順となります。

■AnyConnect 初期インストール手順

1.WEB ブラウザにて SSL-VPN サーバーへログインします。

\*本手順では Windows Internet Explorer11 にて説明します。

[https://150.83.48.225](https://150.83.48.225/) or

[https://otaru-ssl-vpn.ih.otaru-uc.ac.jp](https://otaru-ssl-vpn.ih.otaru-uc.ac.jp/)

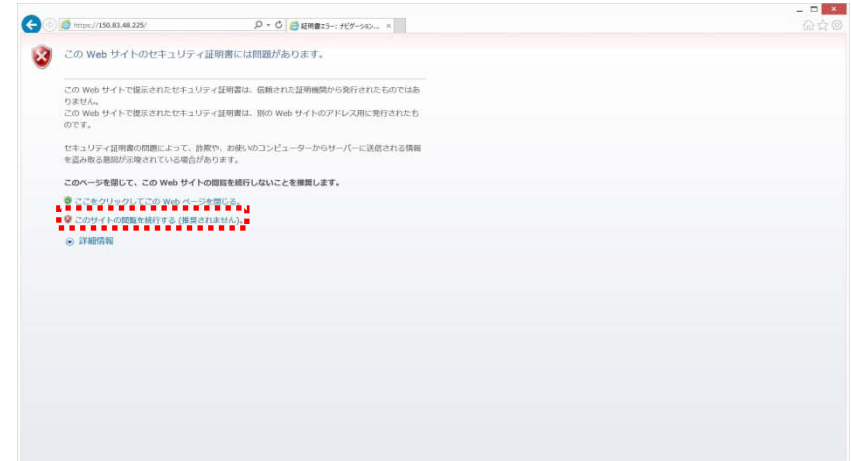

\*セキュリティ警告が出た場合、[このサイトの閲覧を続行する(推奨されません)]を クリックします。

2.SSL-VPN サーバーログイン画面が表示されます。

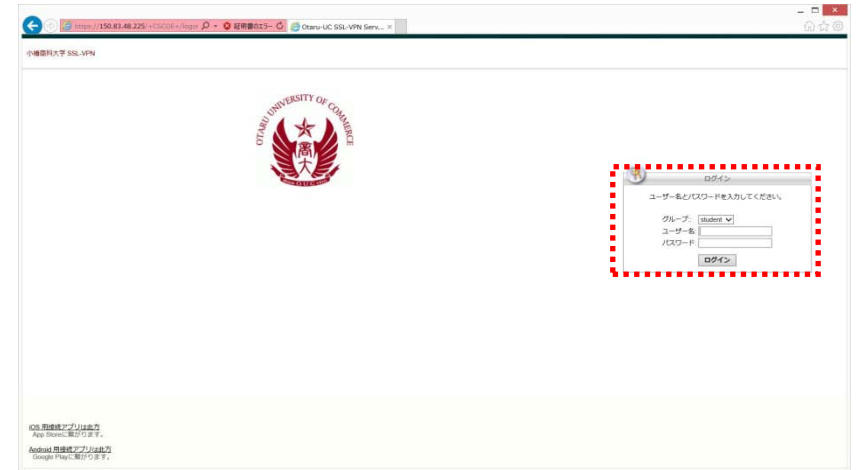

 \*グループを[student]に指定し、ユーザー名、パスワードを入力し[ログイン]を 押してください。

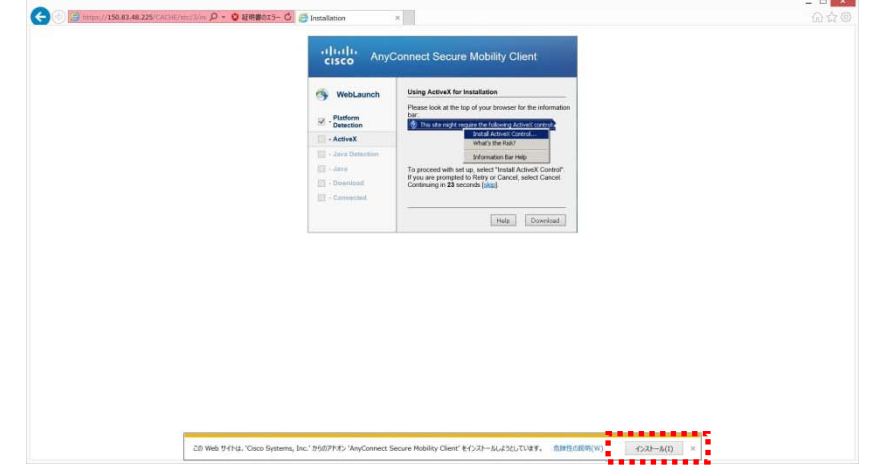

3.AnyConnect インストーラー実行に対する警告が表示されます。

- \*上記セキュリティの警告が表示された場合、[インストール]をクリックして ください。
- 4.インストーラーダウンロードの為の設定のチェックが実施されます。

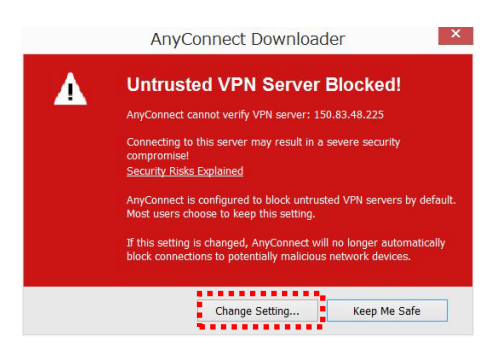

\*上記警告が表示された場合、[Change Setting]をクリックしてください。

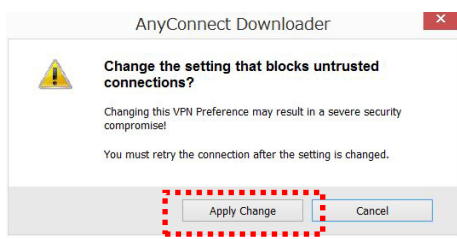

\*上記警告が表示された場合、[Apply Change]をクリックしてください。

5.下記メッセージウインドウが表示された後に[OK]をクリックしてください。

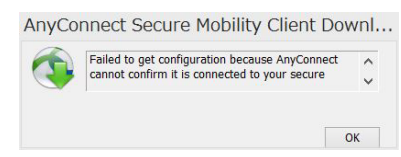

ブラウザの画面が下記に推移後[skip]をクリックしてください。

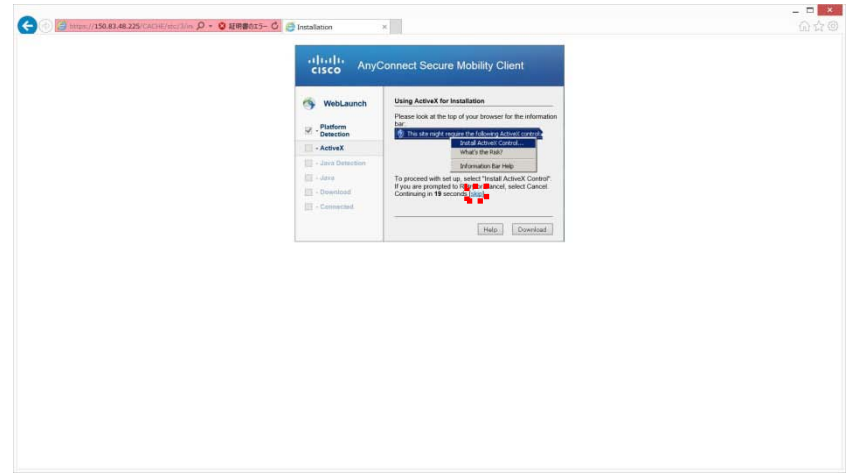

6.更にブラウザの画面が下記に推移します。 \*この画面が表示後、次のステップまで 1 分程時間がかかります。

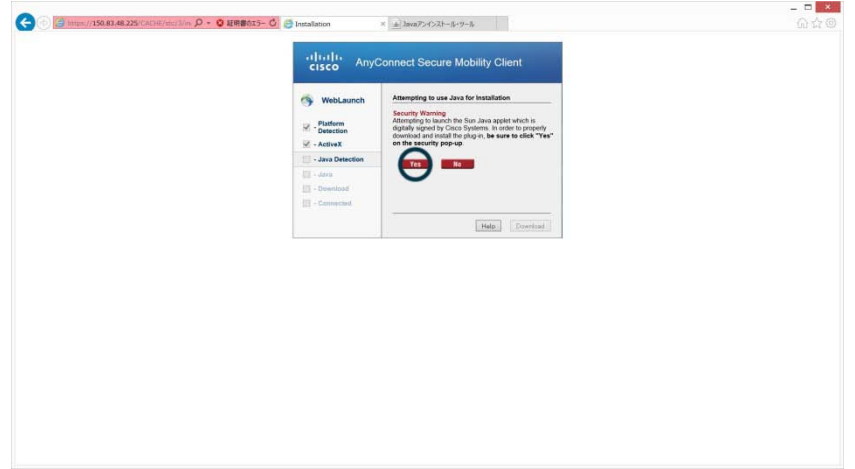

7.1 分間経過後下記画面に推移します。

[Windows Desktop]をクリックし、AnyConnect のインストーラーを お使いの PC へダウンロードして下さい。

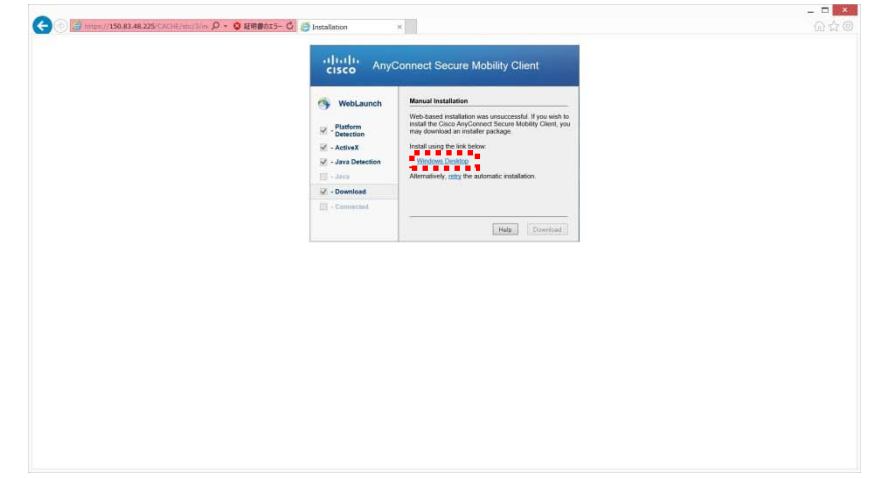

8.ダウンロードした、ファイル[anyconnect-win-3.1.05178-web-deploy-k9.exe]を 実行し、インストーラーを起動してください。

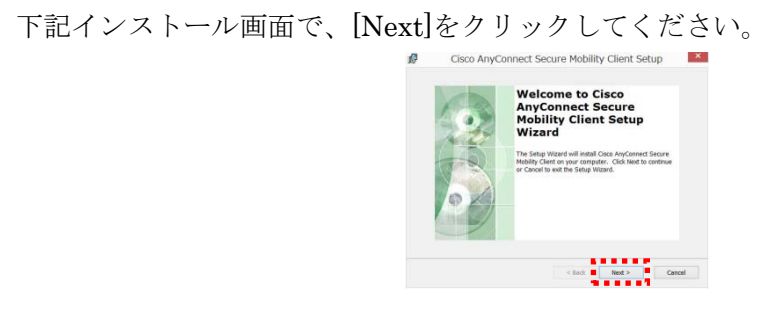

下記画面で、[I accept the terms in the License Agreement]を選択し[Next]を クリックしてください。

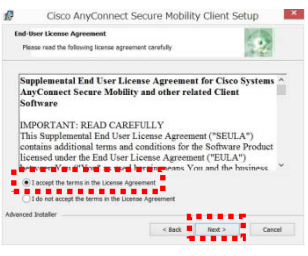

下記画面で、[install]をクリックしてください。

\*[ユーザーアカウント制御]の警告が表示された場合[はい]をクリック してください。

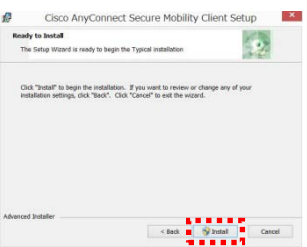

9.インストール完了後、[finish]をクリックしインストーラーを終了してください。

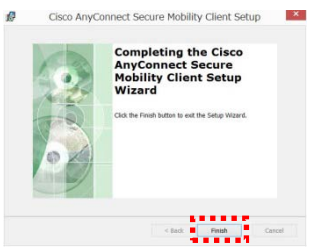

■初期セットアップ手順

1. 続いて、Cisco AnyConnect アプリの設定を行います。 インストール完了後、[スタート画面]>[アプリ画面]より、 [Cisco AnyConnect Secure Mobility Client]を起動してください。

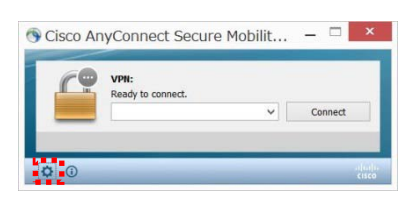

\*上記アプリ画面左下の設定ボタンをクリックしてください。

2. 設定画面より[Block connections to untrusted servers]のチェックを 外し、×ボタンで設定画面を閉じます。

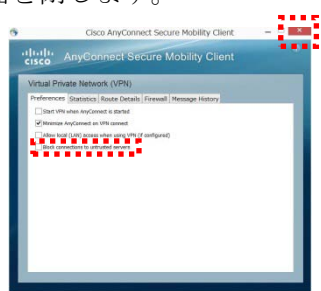

3. アプリのメイン画面にて、入力ボックスに[150.83.48.225] or [otaru-ssl-vpn.ih.otaru-uc.ac.jp]と入力し[Connect]をクリックします。

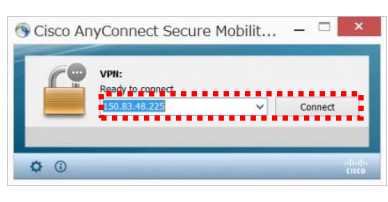

4. セキュリティ画面で[Connect Anyway]をクリックします。

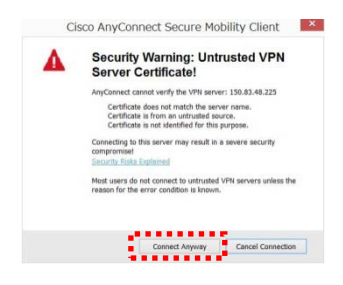

5. Group が[student]になっていることを確認し、ユーザ名とパスワードを 入力し[OK]をクリックしてください。

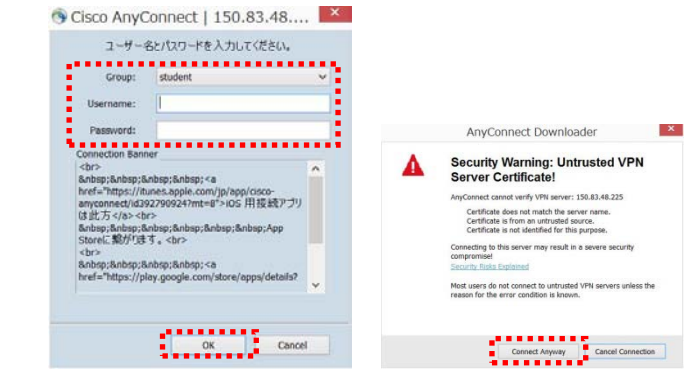

\*右上警告画面が再度表示された場合[Connect Anyway]をクリックしてください。

6. [[150.83.48.225]に接続しました。] のメッセージが表示されると、接続完了です。

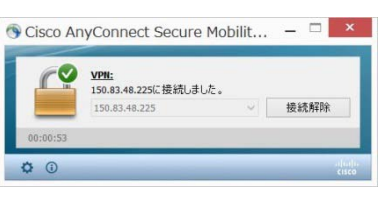

\*以上で初期接続が完了です。

- ■2回目以降の接続手順
- 1. [スタート画面]>[アプリ画面]より、[Cisco AnyConnect Secure Mobility Client]を 起動してください。
- 2. 入力ボックスに[150.83.48.225] or [otaru-ssl-vpn.ih.otaru-uc.ac.jp] と入力し [Connect]をクリックします。

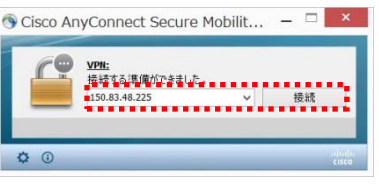

3. セキュリティ画面で[Connect Anyway』をクリックします。

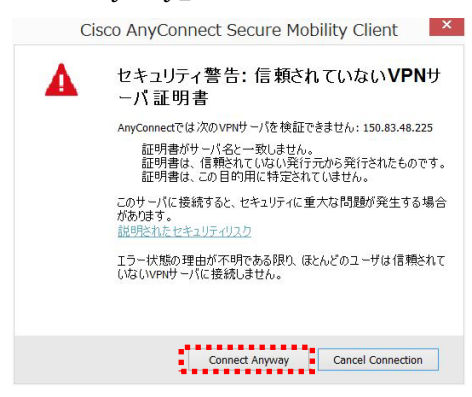

4. Group が[student]になっていることを確認し、ユーザ名とパスワードを 入力し[OK]をクリックしてください。

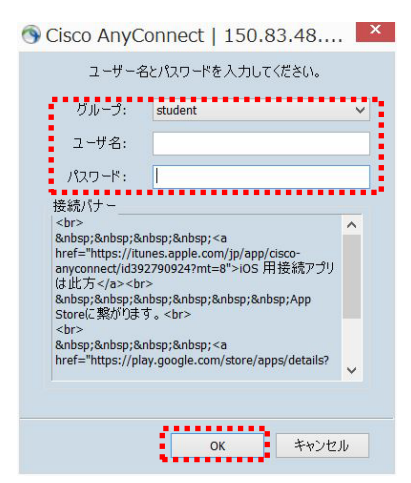

\*再度セキュリティ画面が出力した場合[Connect Anyway』をクリックします。 \*以上で接続完了です。

■VPN 切断時の操作

1. 常駐アイコンを選択し、[接続解除]をクリックします。

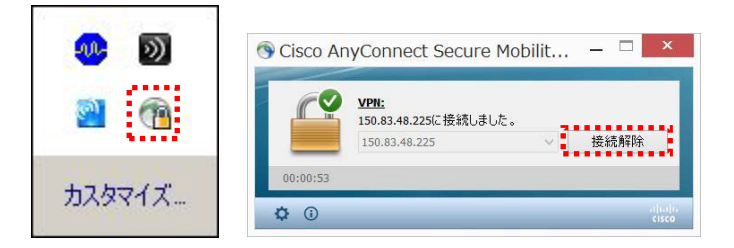

\*ご使用後は、AnyConnect の接続を解除する様お願い致します。